## Grant Information Form – Logging into Etrieve Central

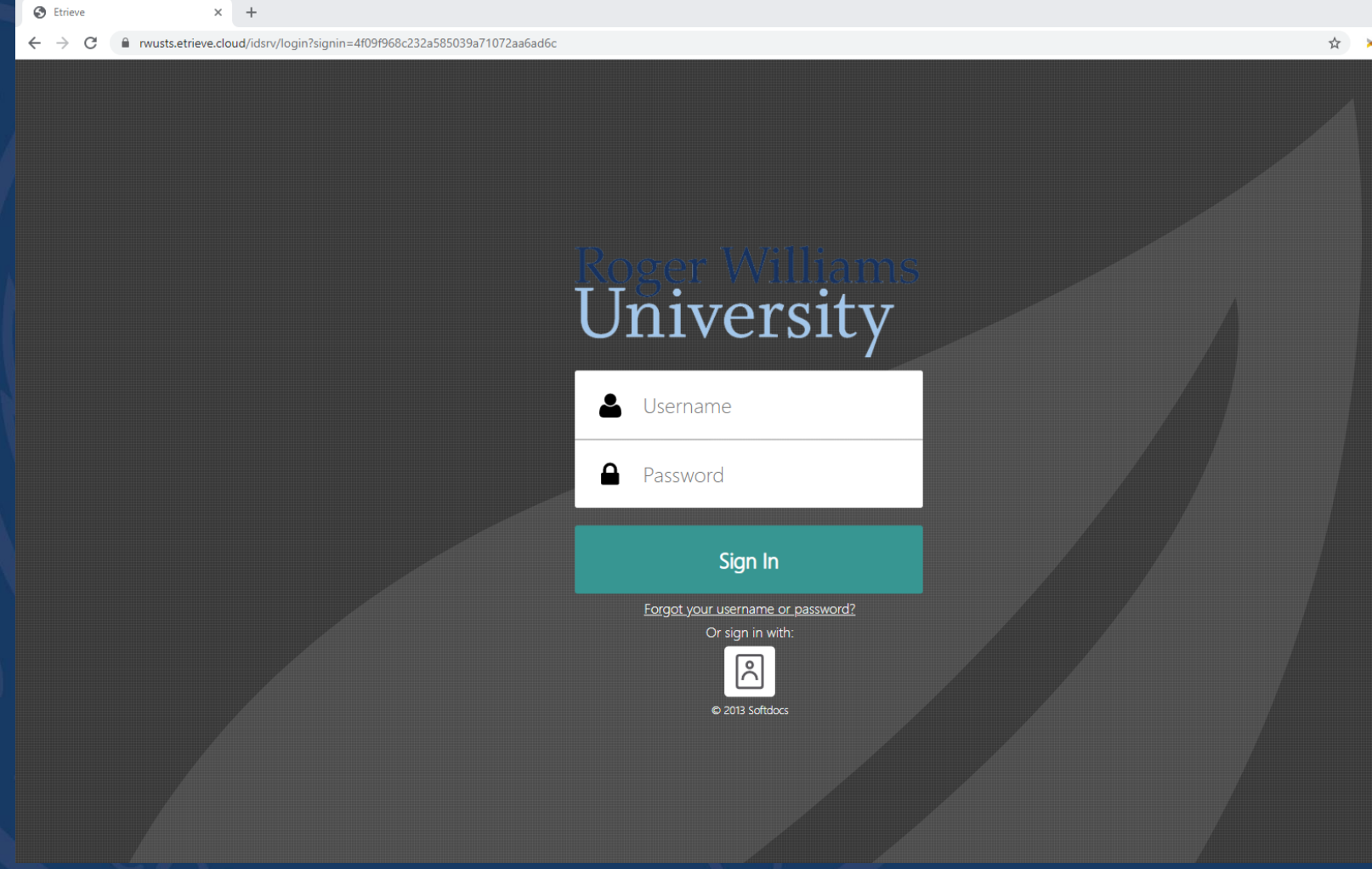

In Google Chrome enter the following link: [https://rwucentral.etrieve.cloud](https://rwucentral.etrieve.cloud/)

An initial "splash page" will be presented, allowing the user to sign in using an Username and Password. Click on the following icon to login:

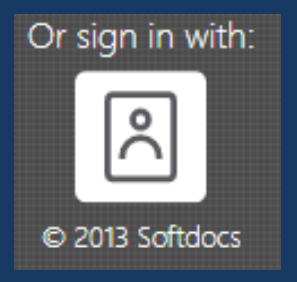

## Grant Information Form – RWU login

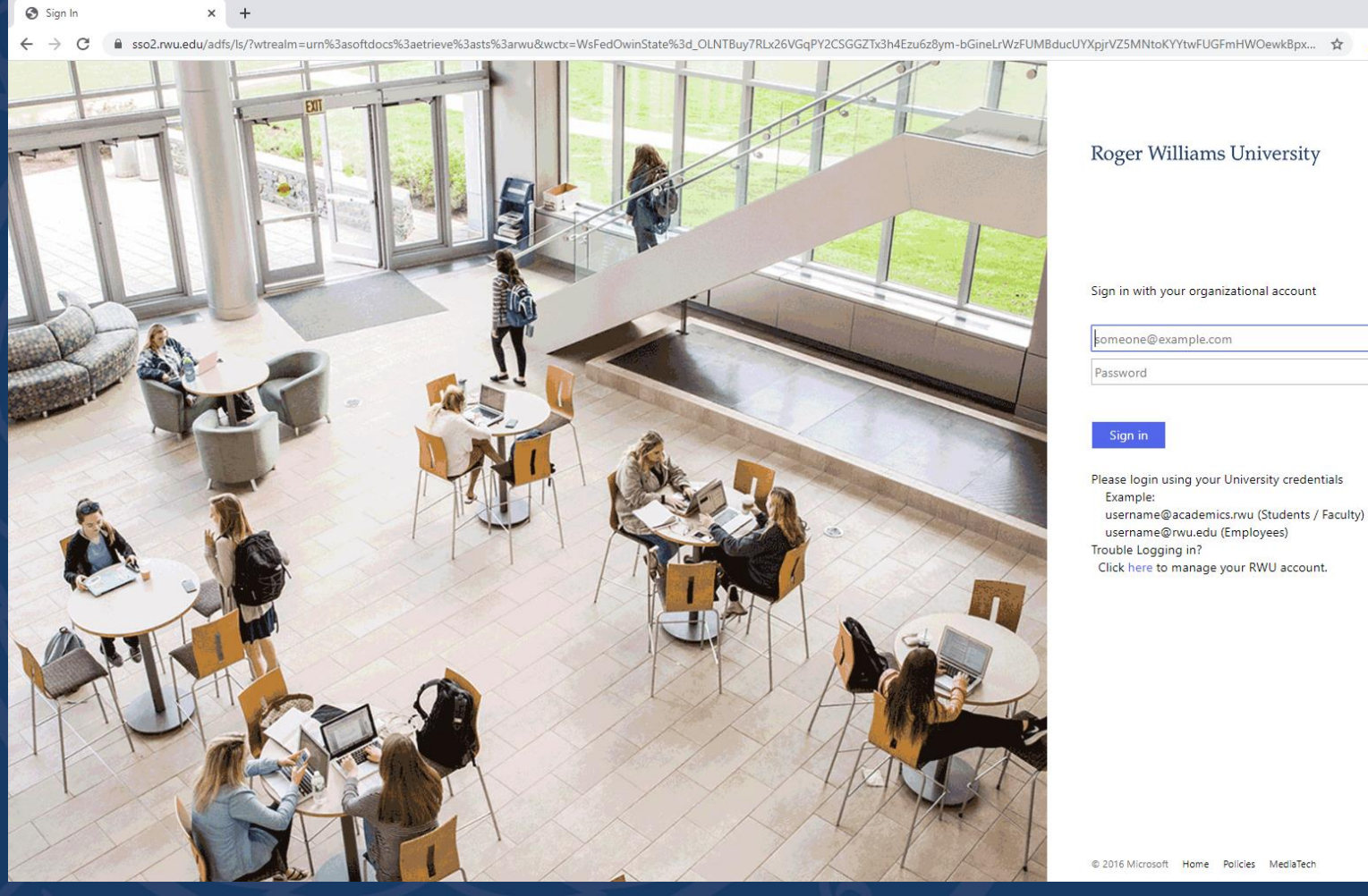

Use the following credentials: Example:

(Students / Faculty) username@academics.rwu

(Employees) username@rwu.edu

 $\Box$ 

Use your Roger Williams University username and password.

@ 2016 Microsoft Home Policies MediaTech

## Grant Information Form Central The Primary Navigation Panel is located on the left

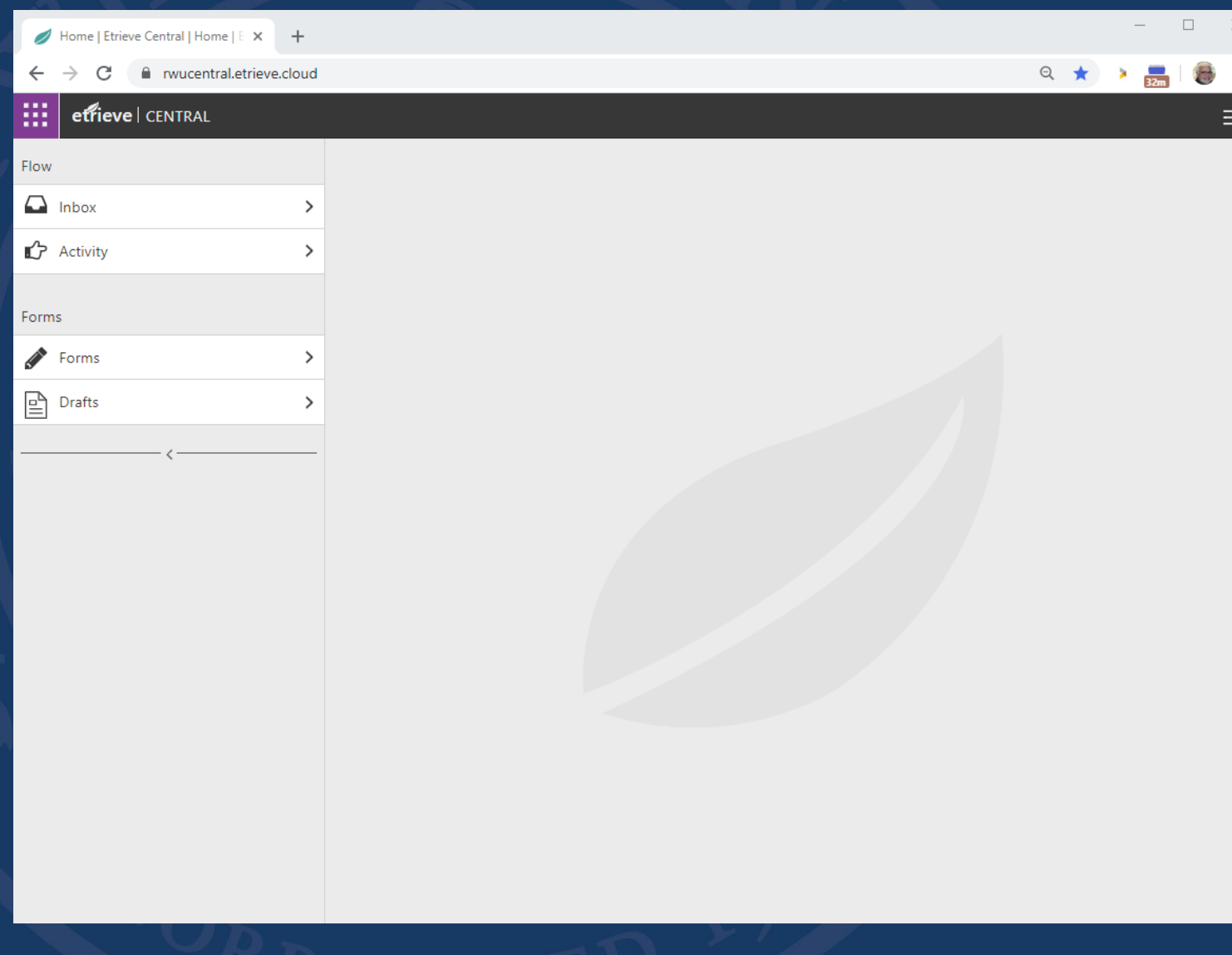

portion of the home page and consists of two sections, Flow, and Forms options with sub-panels that contain available Flow and Forms options. The sub-panels shows the Inbox, Activity, Forms, Drafts.

### $\Box$  Inbox

The Inbox panel contain requests that have been submitted and assigned to you that need to be

**P** Activity

In Activity panel will see all the requests that have been processed by you or your group.

Forms

In Forms panel is where a submitter will be able to initiate various requests that have been assigned to you.

### 말 Drafts

In Drafts panel you can keep requests you can access to completed later time, simply do not submit the request.

# Forms Panel

Forms | Etrieve Central | Home | E X

■ rwucentral.etrieve.cloud/#/form

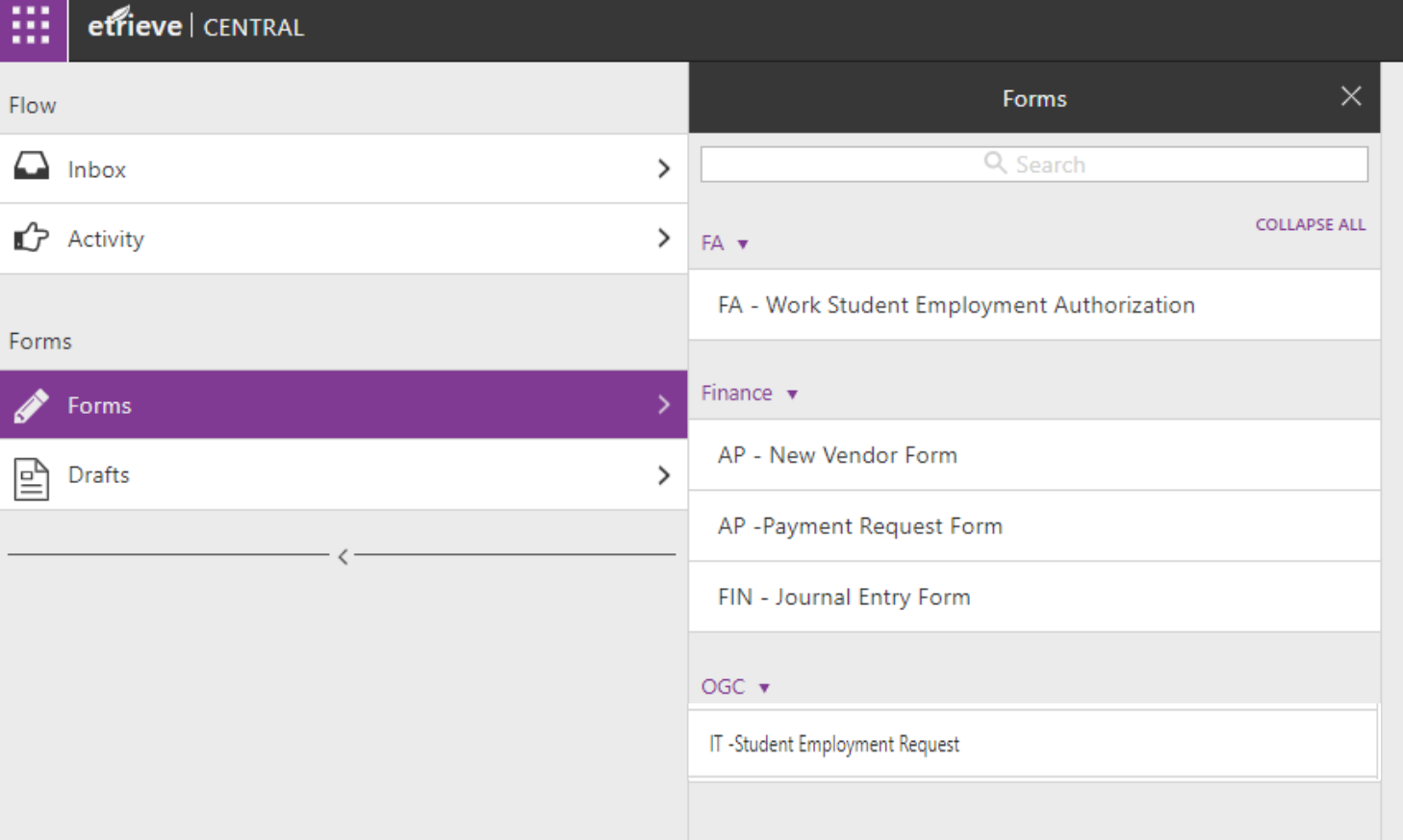

Forms

Under the Forms Panel you'll see various forms that you have permission to complete and submit.

 $\times$ 

### The 'FIN – Grant Information Form' is accessible by simply clicking on that form title.

The Primary Navigation Panel may be collapsed to increase the screen space available for the Document Viewer by clicking the arrowhead (<) at the center of the line at the bottom of this Panel. Clicking it again will restore the original Panel size. (\*\*\*\*need to redo image)

## Principal Investigator / Project Lead Information Section

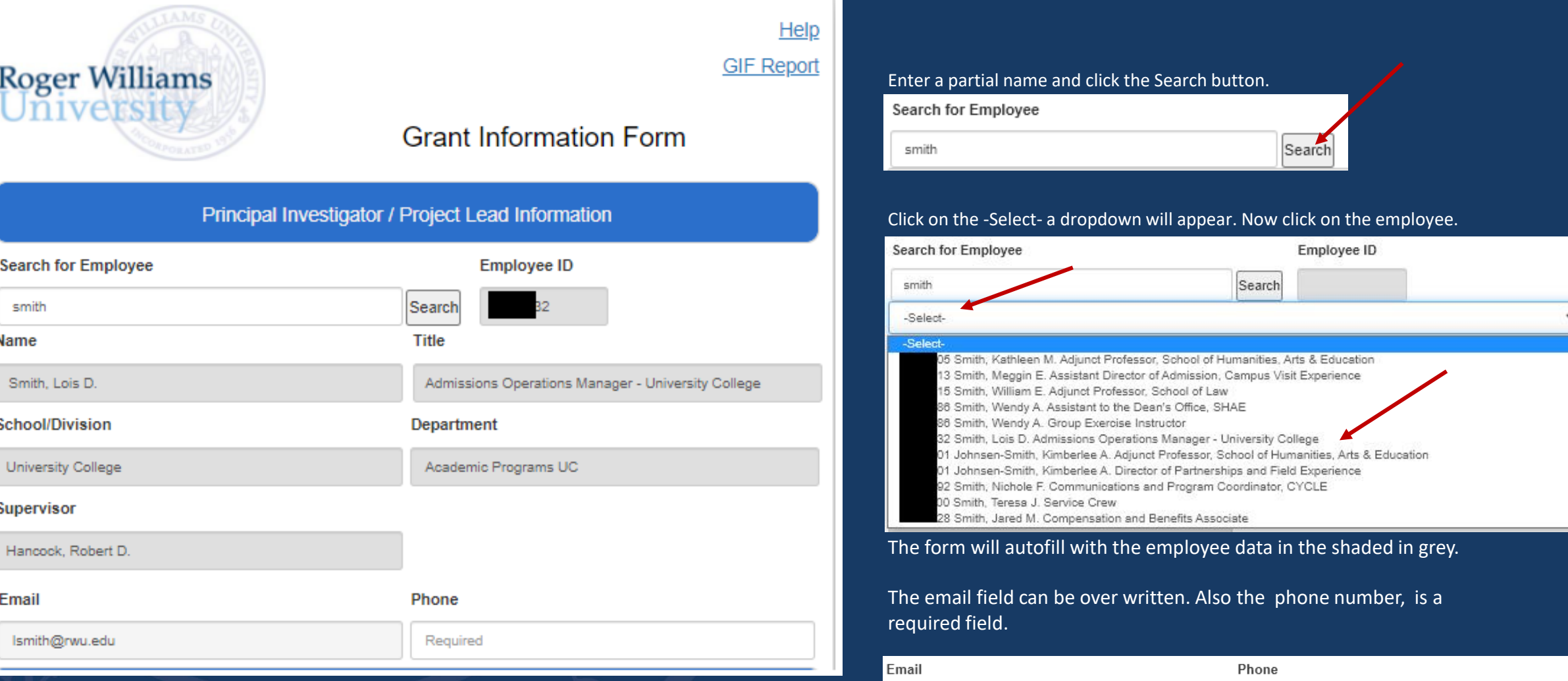

Ismith@rwu.edu

Required

## Project Information Section

### **Project Information**

#### **Working Project Title**

Cybersecurity Innovation for Cyberinfrastructure (CICI)

### External Funder (if known, or suggestions)

Mary Adams; XYZ University; PI

### **URL of Funder**

https://www.nsf.gov/publications/pub\_summ.jsp?org=NSF&ods\_key=nsf21512

### **Project Description**

The objective of the Cybersecurity Innovation for Cyberinfrastructure (CICI) program is to develop, deploy and integrate solutions that benefit the broader scientific community by securing science data, workflows, and infrastructure. CICI recognizes the unique nature of modern, rapid collaborative science and the breadth of security expertise, infrastructure and requirements among different practitioners, researchers, and scientific projects. CICI seeks projects in three program areas:

1. Usable and Collaborative Security for Science (UCSS): Projects in this program area should support novel and applied security and usability research that facilitates scientific collaboration, encourages the adoption of security into the scientific workflow, and helps create a holistic, integrated security environment that spans the entire scientific CI ecosystem.

2. Reference Scientific Security Datasets (RSSD):Projects in this program area should capture the unique properties of scientific workflows and workloads as reference data artifacts to support reproducible security research and protect the scientific process.

3. Scientific Infrastructure Vulnerability Discovery (SIVD): Projects in this program area should develop and apply techniques to proactively discover vulnerabilities and weaknesses in scientific infrastructure.

The Working Project Title, is a required field.

The External Funder is not a required field.

The URL of Funder is not a required field.

The Project Description is Required.

## Funding Source Section

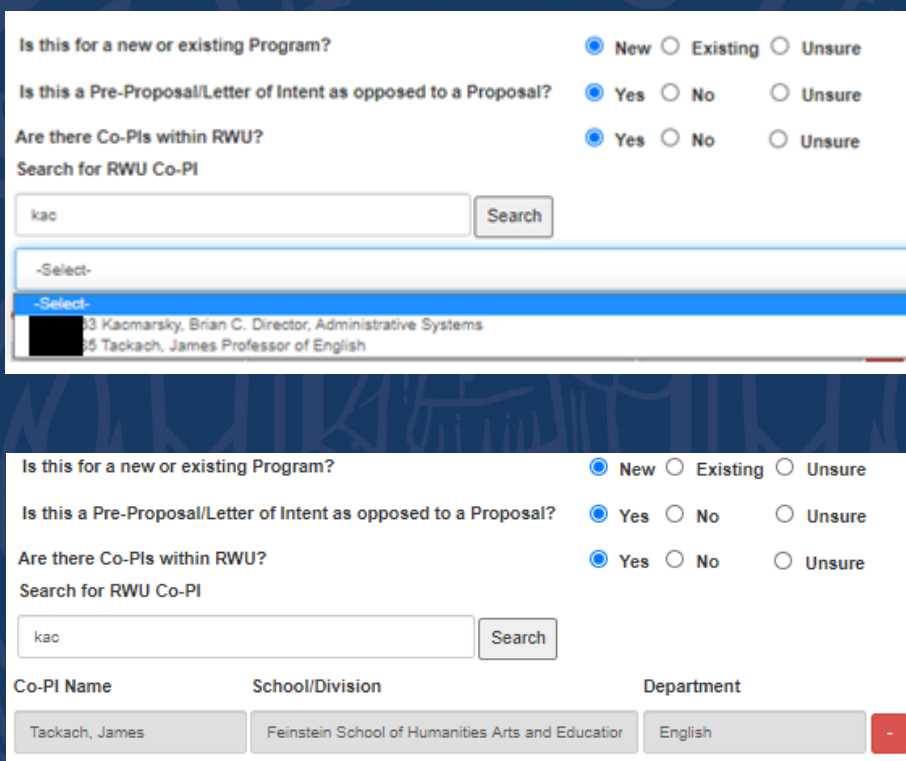

### Select wither the program is New, Existing or Unsure.

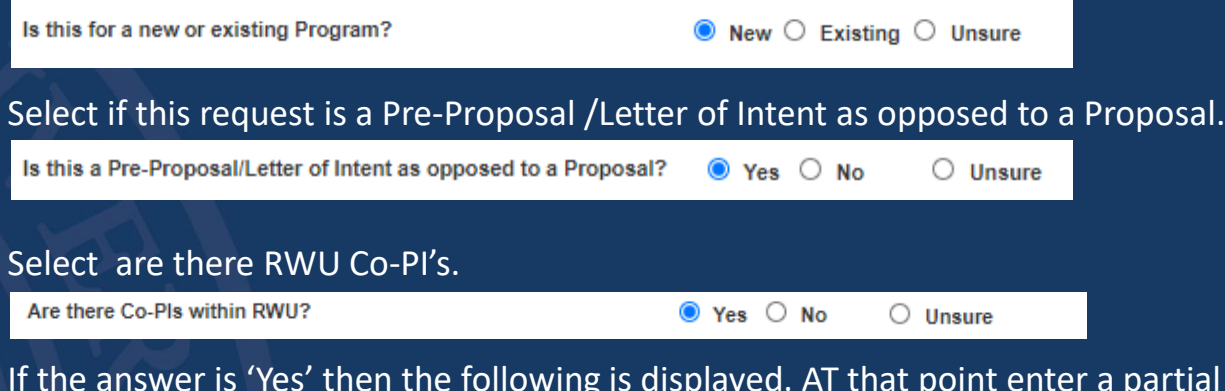

name for the RWU Co-PI for example 'kac' and then click on Search. Then click on '-Select-' and use the arrow to highlight the Name you want.

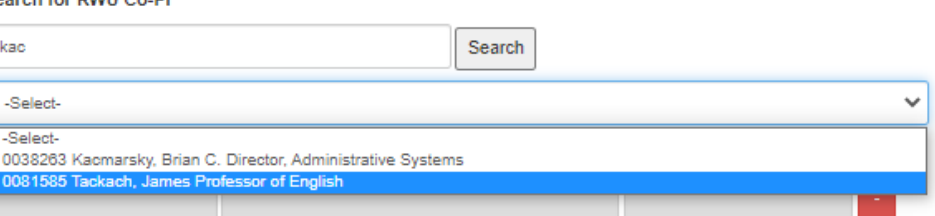

The person you have picked will appear in the row and another blank row will appear for your next selection.

### You can have up to four Co-PI's per request. You will notice a red button on the side of the row.  $\Box$  By clicking on this it will remove the

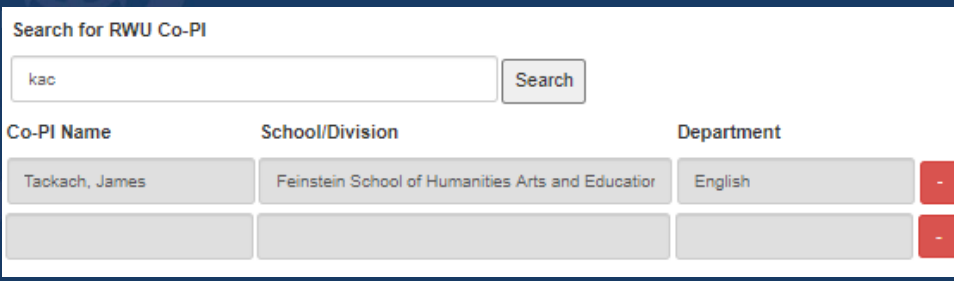

## Grant Information Form

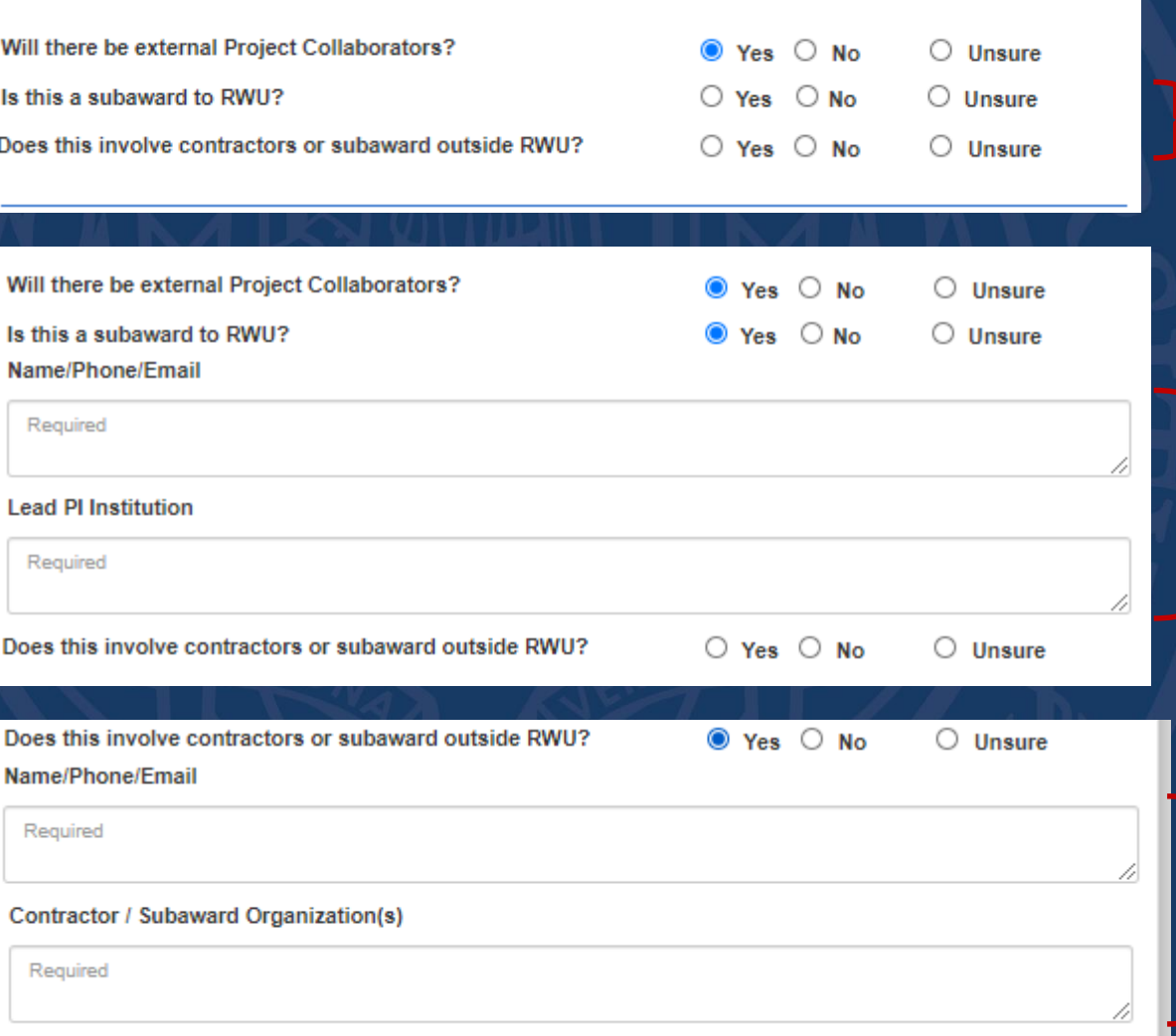

If you select 'Yes' then the following questions will appear.

If you select 'Yes' for the 'Is this a subaward to RWU. A text two text box areas will appear. These are required fields.

If you select 'Yes' for the 'Does this involve contractors or subaward outside RWU?'. A another text two text box areas will appear. These are required fields.

## Grant Information Form

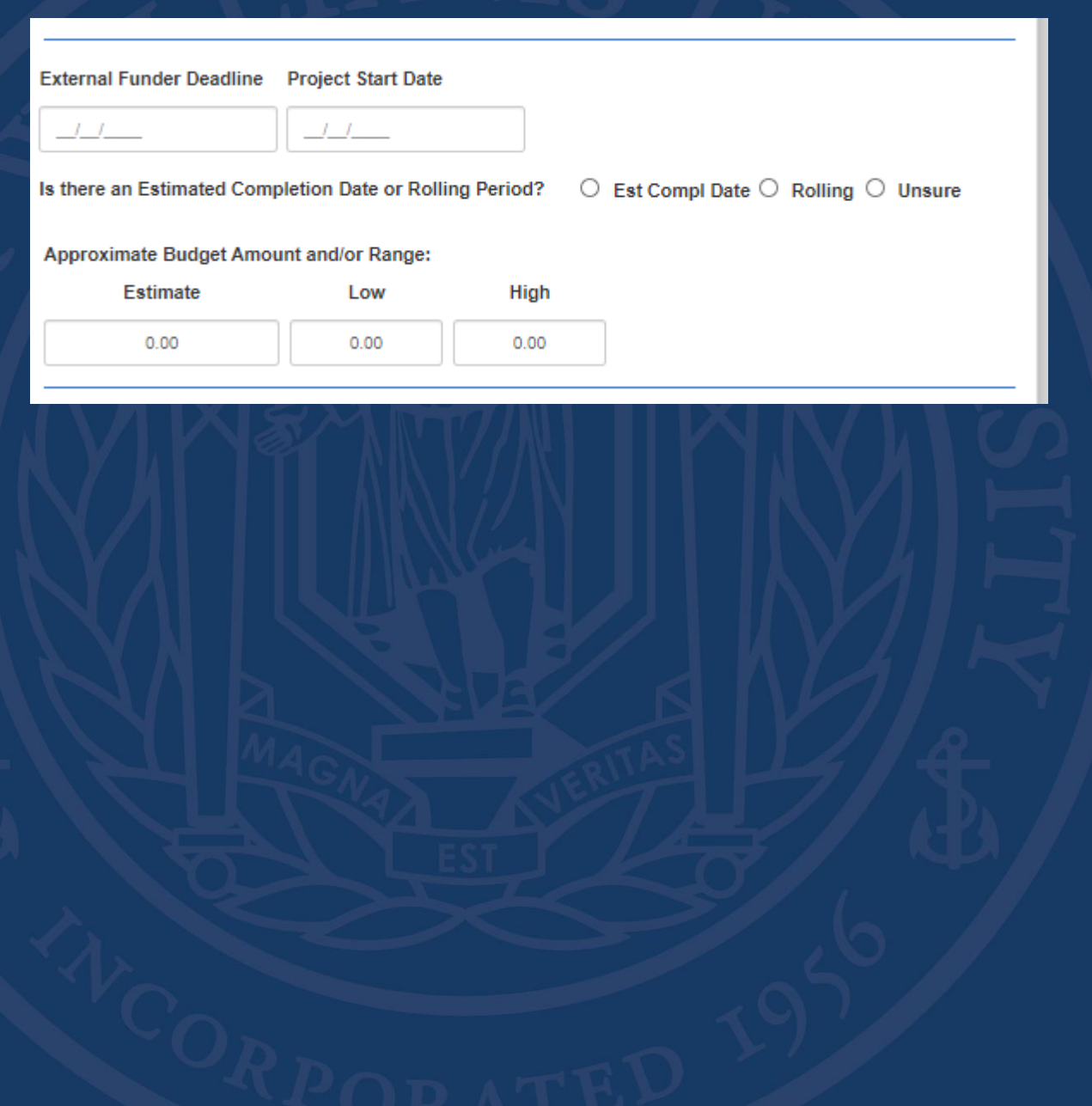

By clicking on the External Funder Deadline a calendar will popup so that you can easily select a date.

### The same is true for the Project Start Date.

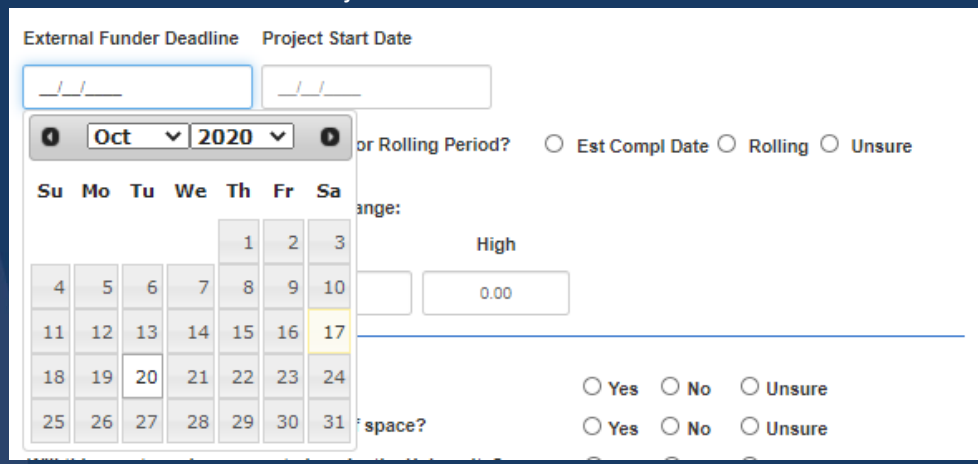

### If you select Est Compl. Date then a calendar is available.

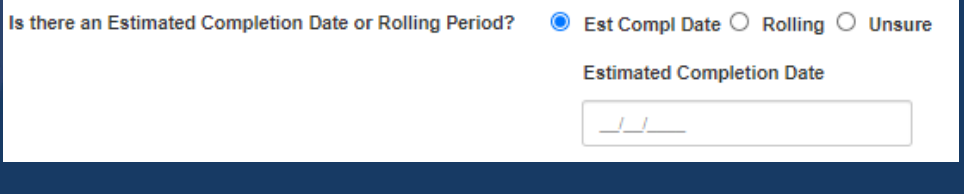

### If you select 'Rolling' then a text box will appear.

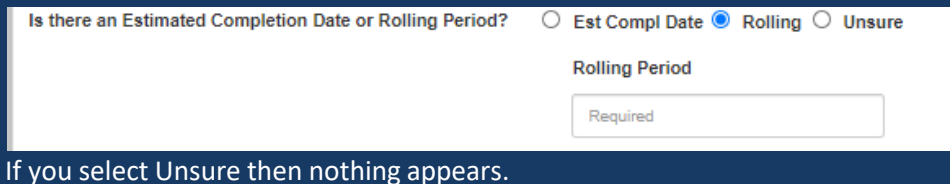

Is there an Estimated Completion Date or Rolling Period?  $\circ$  Est Compl Date  $\circ$  Rolling  $\bullet$  Unsure

## Grant Information Form

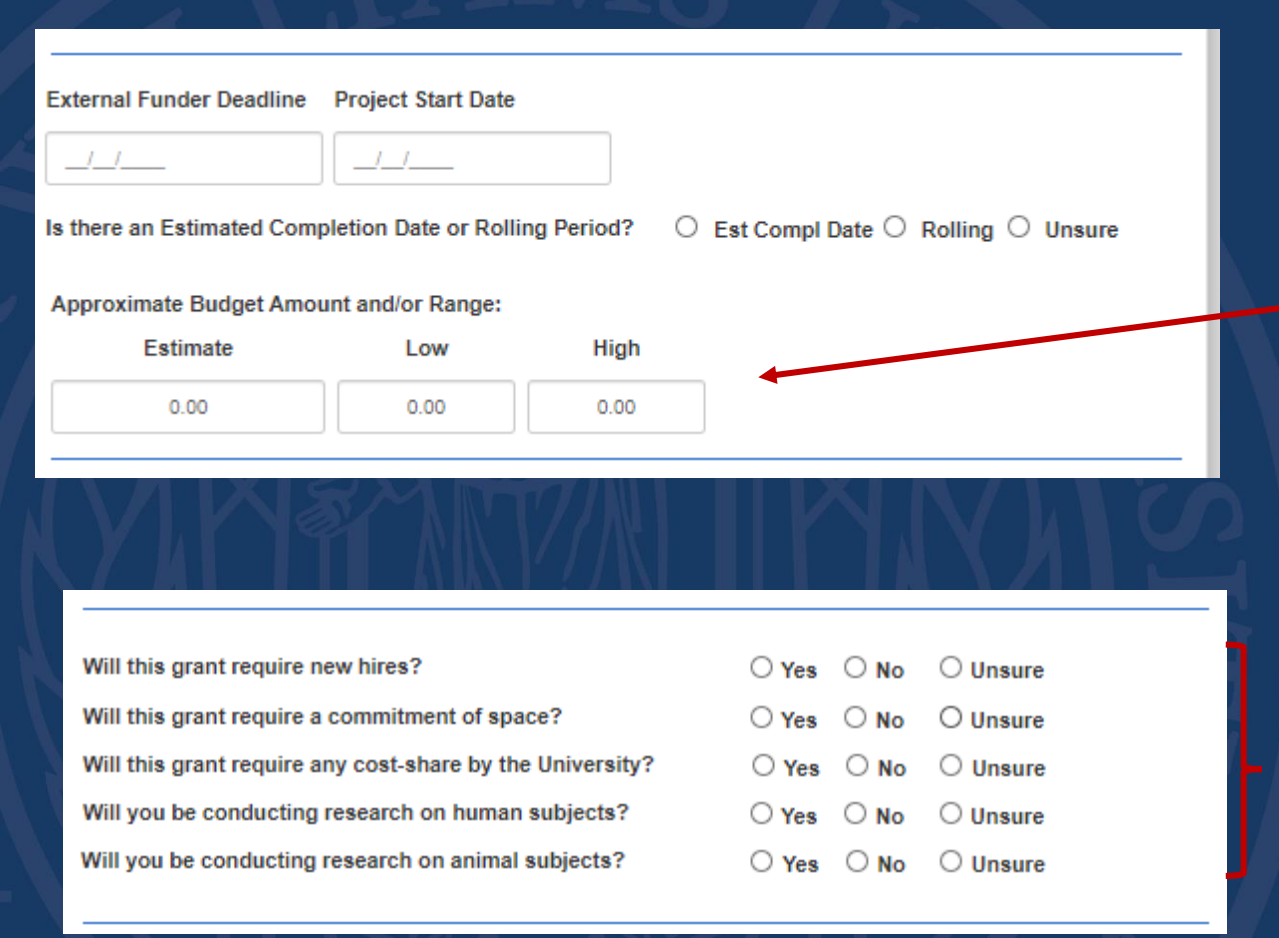

### For the Approximate Budget Amount you must enter a Estimated

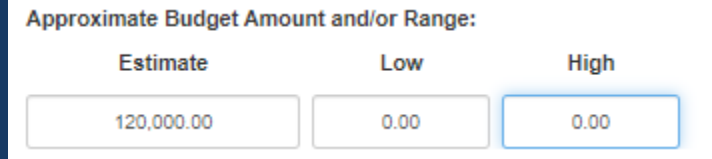

### and/or a Low/High Range.

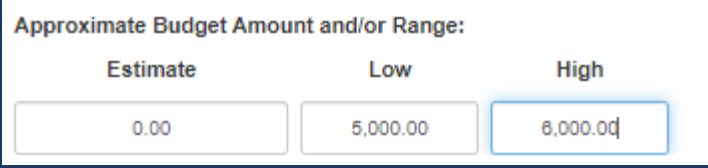

These series of questions are straight forward and have no explanation. Just select the yes, no or unsure that best answers the question.

**Other Information** 

Enter whatever information about this grant in this field.

## GIF Receipt Stage

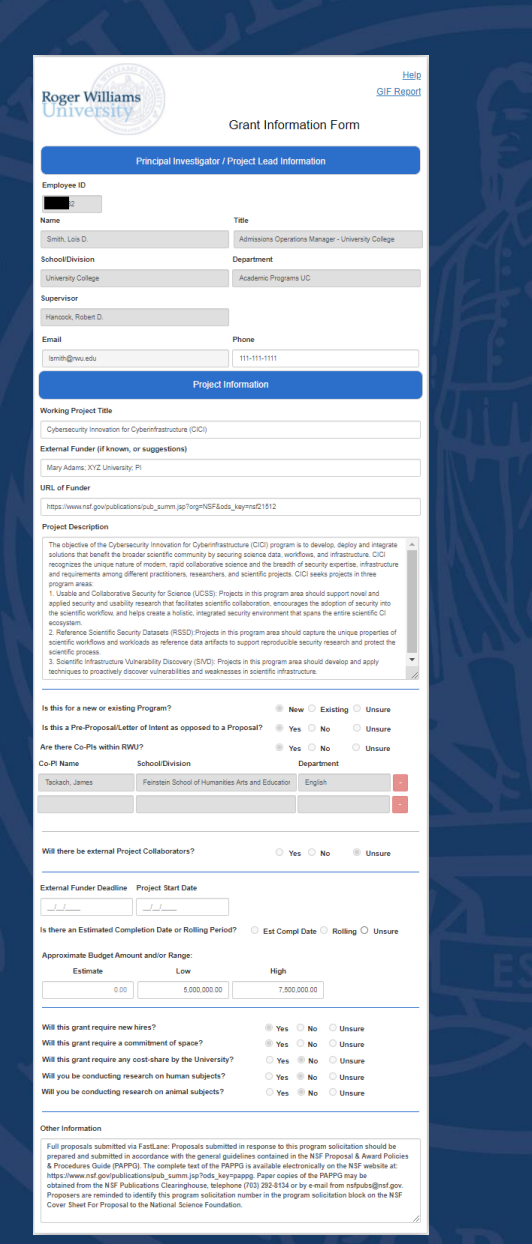

Once the submitter completed the form the request will go to one group called 'GIF –Receipt'. At this point the person within this group will be able to review the request and click on approve to complete the request.

## Grant Information Form Reporting

The Grant Information Request Workflow - after a submitter submits a request it goes over to the JE Review group to review the request. Once approved it will the go to the JE Entry group to enter the Grant Information Request Number and Date. The request can be refer to anyone to approval. AT the top of the from you will find a link that you can click on to download an excel report that contains all the Grant Information Request Requests that you have entered. (Click on the Grant Information Request Excel Report link).

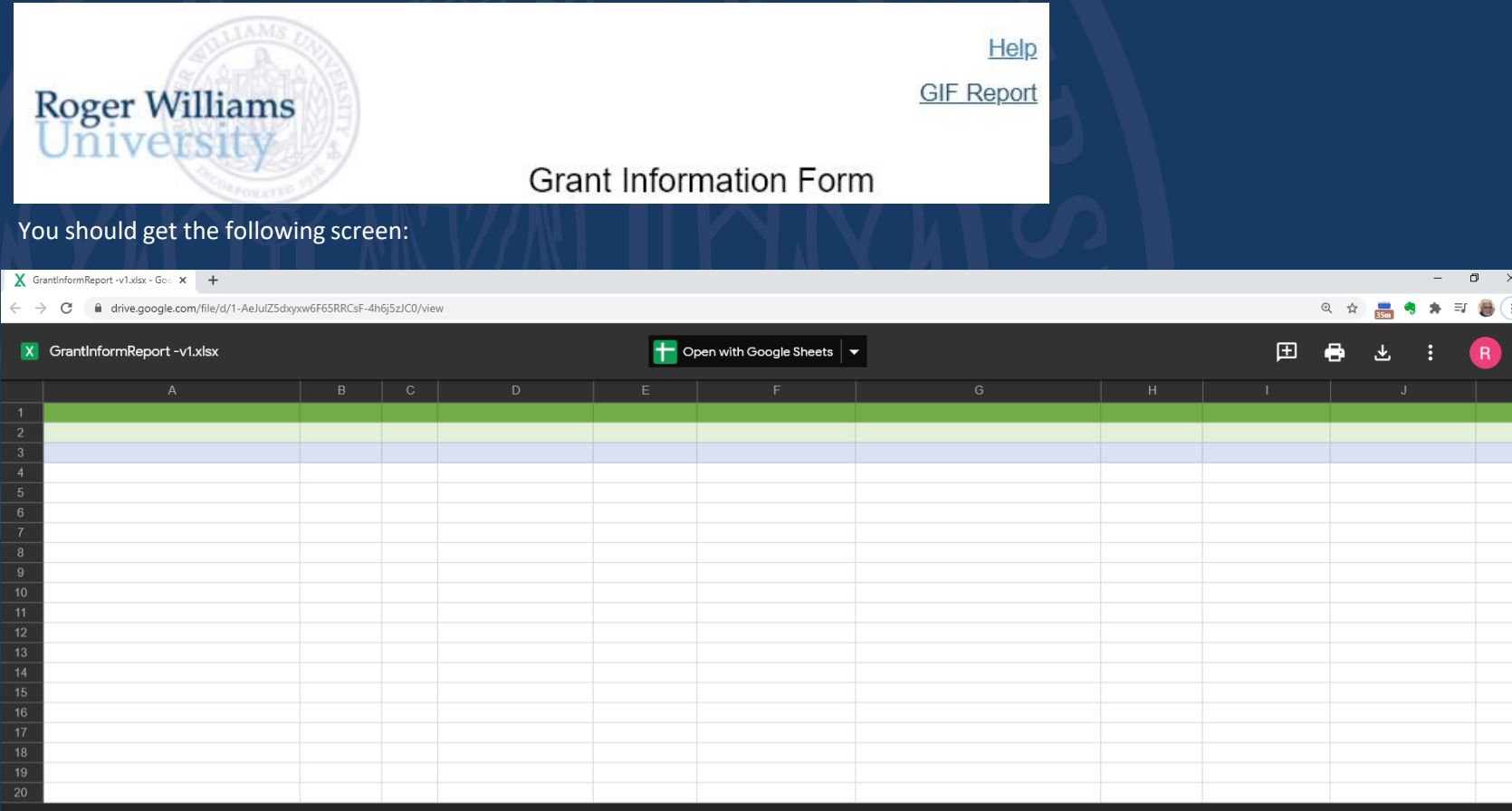

## Grant Information Form Reporting

The Excel will appeared as downloaded on the lower left hand corner of your window. GrantInformRepor....xlsx ^  $\mathcal{P}$  Type here to search H  $\circ$ - 특 **Fall** Once you click on it, the report will come up in excel. Then click on Enable Editing. PROTECTED VIEW Be careful—files from the Internet can contain viruses. Unless you need to edit, it's safer to stay in Protected View. [ Enable Editing Then click on Enable Content: I SECURITY WARNING External Data Connections have been disabled Enable Content Click Yes to the 'Do you want to make this file a trusted Document?'.  $\overline{?}$   $\times$ Security Warning Do you want to make this file a Trusted Document? This file is on a network location. Other users who have access to this network location may be able to tamper with this file. What's the risk?  $\begin{tabular}{|c|c|c|c|} \hline \quad \quad & Do not gsk me again for network files & \quad \quad & \underline{Y}es \\ \hline \end{tabular}$  $\underline{\phantom{a}}$  No Then click on Refresh All in the Data tab Help  $Q$  Tell File Home Insert Page Layout Formulas Data View Design Query Queries & Connections ĕ  $\frac{Z}{A}$  $\frac{A}{Z}$ ∟ி **ED** Properties **T**e Reapply Get From From From Table/ Recent Existing Refresh Sort Filter Advanced Data + Text/CSV Web Range Sources Connections  $All -$ Get & Transform Data Queries & Connections Sort & Filter  $\checkmark$  fx F6  $\times$ igator **V** Current Date **V** Title School/Divi  $10/17/2020000$  Soprice Cra Student Life

The tabs on the bottom of the spreadsheet reflect where requests are in the workflow. When a request is referred to someone, it will remain in the last stage until the approver approves the request at that stage.

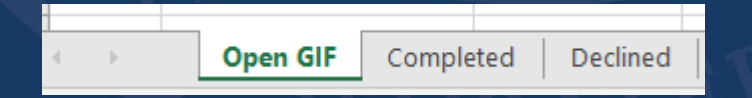